## **On-line Help Contents**

### *WinZip*â *Self-Extractor 2.2*

Help topics for *WinZip*â *Self-Extractor* are listed below. Use the scroll bar to see entries not currently visible in the Help window. To learn to use Help, press the F1 key now.

To read the help information in order, use the  $\frac{1}{2}$   $\frac{1}{2}$  buttons on the Help toolbar.

### **Basics**

Program Description About Self-Extracting Zip Files Copyright/License/Warranty Evaluation License Order Form About WinZip Differences between *WinZip Self-Extractor* and the *Personal Edition* Version History **Acknowledgments** 

## **Support**

Technical Support Troubleshooting: Solutions to Common Problems Hints and Tips Tips for Creating Self-Extractors for Software Installation

## **System Requirements, Installation, and Uninstallation**

System Requirements  *WinZip Self-Extractor* Distribution Files **Installation Uninstallation** 

### **Operation**

Creating Self-Extracting Zip Files Password Security Using the *WinZip Self-Extractor* Wizard Command Line Options Running the Self-Extracting Zip File

# **Program Description**

### **What is** *WinZip® Self-Extractor***?**

*WinZip Self-Extractor* is a utility program that creates native Windows self-extracting Zip files. These selfextracting Zip files are ideal for Internet file distribution because they: (1) can contain multiple compressed files, ensuring that important files do not become separated from the rest of the package; (2) allow the receiver to use a familiar Windows interface to decompress files, without owning or knowing how to use a separate unzip utility; and (3) optionally run a "setup" or "installation" program, which may be included by the developer when the files are decompressed.

*WinZip Self-Extractor* is a more powerful version of *WinZip Self-Extractor Personal Edition,* which is included with WinZip®, an award-winning utility to manipulate Zip files. For more information on WinZip see the section titled About WinZip.

For information describing Zip files and self-extracting Zip files, the benefits of self-extracting Zip files, and a brief overview of *WinZip Self-Extractor* operation, see the section titled About Self-Extracting Zip Files

### **Summary Of Key** *WinZip Self-Extractor* **Features**

- · Easy distribution of one or more compressed files.
- · Low overhead (as little as 14k depending on options).
- · Create 32-bit (Windows 98, 98 or NT) or 16-bit (Windows 3.1 and Windows for Workgroups) selfextracting Zip files.
- · Optional support for Windows+MS-DOS self-extracting Zip files, so users without Windows can unzip your files.
- · *S*upports the ability to create a single Self-Extractor file that spans multiple removable disks. No special software is required during extraction.
- · Use your own icon for self-extracting Zip files.
- · An optional command is run when the unzip operation completes, making it easy to run a SETUP program included in a self-extracting Zip file.
- Any folder information in the Zip is automatically restored.
- · 100% compatible with the Zip 2.0 standard.

### **Awards and Quotes**

"5-Cow Rating", TUCOWS.com

"5-Star Rating", Hotfiles.com

"Get It Rating", Windows 95.com

"*WinZip Self-Extractor*: Another five-star gem" ZDNet AnchorDesk, 1/13/97

"All Star Award", MultiMedia World, 6/96

"Finalist", 1995 Ziff-Davis Shareware Awards

"Recommended Download", Windows Magazine 6/95

"Unzipping self-extracting files is as easy as double clicking on an icon", PC Magazine, 5/16/95

## **About Self-Extracting Zip Files**

This topic describes Zip files and self-extracting Zip files, discusses the benefits of self-extracting Zip files, and briefly describes how self-extracting Zip files work.

### **What is a Zip file?**

The Zip file format is an industry standard for compressing and grouping files. One Zip file can contain multiple files. Files contained in a Zip are usually compressed.

Typical uses for Zip files include:

- · Most files available in "file areas" on bulletin boards and electronic services like CompuServe and the Internet are distributed as Zip files. Two benefits of using Zip files for electronic file distribution are that only one file transfer operation ("download") is required to obtain all related files, and file transfer time is minimized because the files in a Zip are compressed.
- · It is often useful to send a group of related files to an associate. Rather than distributing individual files it is often easier to distribute the files as a Zip file to benefit from the file grouping and compression.

Zip files are created using a Zip utility like WinZip® or the PKZIP® utility from PKWARE®.

### **What is a Self-Extracting Zip File?**

A self-extracting Zip file is an executable program file (.EXE file) that includes a Zip file and software to extract or "unzip" the contents of the Zip file. Users can run (execute) a self-extracting Zip file just as they run any other program.

When a self-extracting Zip file created by *WinZip Self-Extractor* is run, a dialog box is displayed. This dialog box makes it easy for the user to change the "unzip to" folder and change other options before extracting or "unzipping" the files in the self-extracting Zip file.

Self-extracting Zip files created by *WinZip Self-Extractor* are

- · 100% compatible with the Zip 2.0 file format, so they can be unzipped by standard unzip utilities like WinZip and PKUNZIP.
- · Only about 14k larger than a regular (not self-extracting) Zip file when using default options.

### **What are the advantages to Self-Extracting Zip Files?**

Users can extract or "unzip" files from a self-extracting Zip file without running a separate unzip utility or knowing how to use an unzip utility. Thus self-extracting Zip files are particularly suited for distribution of software to beginning users who are not familiar with the concept of Zip files.

Self-extracting Zip files created by *WinZip Self-Extractor* are native Windows programs so they are easy to use even for users with no MS-DOS experience.

### **How Does it Work?**

There are two parts to *WinZip Self-Extractor*:

- 1) The *WinZip Self-Extractor* program creates self-extracting Zip files.
- 2) When *WinZip Self-Extractor* creates a self-extracting Zip file it includes part of itself in the selfextracting Zip file. The part of *WinZip Self-Extractor* included in the self-extracting Zip file is what makes it possible to unzip the files by simply running the self-extracting Zip file.

The person who creates the self-extracting Zip file runs *WinZip Self-Extractor* once, specifying the name of the Zip file and options, including the default "unzip to" folder and a program to be run automatically when the unzip operation completes. *WinZip Self-Extractor* stores this information in the self-extracting Zip file so it is available when the self-extracting Zip file is run. See the section titled Creating Self-Extracting Zip Files for details on the procedure, and the section titled Copyright/License/Warranty for information on licensing.

# **Copyright/License/Warranty**

### **Copyright**

*WinZip® Self-Extractor* Copyright © 1995-1998 by Nico Mak Computing, Inc. All rights reserved.

This license applies to the registered version of WinZip. If you are using an evaluation version of WinZip, see the section titled titled Evaluation License.

### **License Agreement**

You should carefully read the following terms and conditions before using this software. Unless you have a different license agreement signed by Nico Mak Computing, Inc., your use of this software indicates your acceptance of this license agreement and warranty.

### **Registered Version**

*Note: This is a pre-release beta test version of WinZip Self-Extractor. Files created by this version of WinZip Self-Extractor should be used for testing purposes and should not be distributed for production use. The distribution terms for the "release" version are detailed in the paragraph below:*

Each registered copy of *WinZip Self-Extractor* may be used at a single workstation to create an unlimited number of freely distributable royalty-free self-extracting Zip files, subject to the following conditions:

- · A separate registered copy of *WinZip Self-Extractor* must be obtained for each workstation on which *WinZip Self-Extractor* will be used to create self-extracting Zip files, even if such use is only temporary. This is not a "concurrent use" license.
- Self-extracting Zip files created by *WinZip Self-Extractor* contain, among other things, a portion of *WinZip Self-Extractor*, including copyrighted software, proprietary notices, and identifying information (the "Extraction Software"). No registered user, nor anyone else, may alter or modify the Extraction Software. You cannot give anyone else permission to modify the Extraction Software.

All rights not expressly granted in this license agreement are reserved entirely to Nico Mak Computing, Inc.

### **Governing Law**

This agreement shall be governed by the laws of the State of Connecticut.

### **Disclaimer of Warranty**

THIS SOFTWARE AND THE ACCOMPANYING FILES ARE SOLD "AS IS" AND WITHOUT WARRANTIES AS TO PERFORMANCE OR MERCHANTABILITY OR ANY OTHER WARRANTIES WHETHER EXPRESSED OR IMPLIED. Because of the various hardware and software environments into which *WinZip Self-Extractor* may be put, NO WARRANTY OF FITNESS FOR A PARTICULAR PURPOSE IS OFFERED.

Good data processing procedure dictates that any program be thoroughly tested with non-critical data before relying on it. The user must assume the entire risk of using the program. ANY LIABILITY OF THE SELLER WILL BE LIMITED EXCLUSIVELY TO PRODUCT REPLACEMENT OR REFUND OF PURCHASE PRICE.

# **Evaluation License**

### **Copyright**

*WinZip® Self-Extractor* Copyright © 1995-1998 by Nico Mak Computing, Inc. All rights reserved.

This license applies to the evaluation version of WinZip Self-Extractor. If you have purchased a license for the registered version of WinZip Self-Extractor, see the section . If you are using an evaluation version of WinZip, see the section titled Copyright/License/Warranty

### **License Agreement**

You should carefully read the following terms and conditions before using this software. Unless you have a different license agreement signed by Nico Mak Computing, Inc., your use of this software indicates your acceptance of this license agreement and warranty.

### **Evaluation and Registration**

This is not free software. You are hereby licensed to use the evaluation version of *WinZip*â *Self-Extractor* for evaluation purposes without charge for a period of 21 days. If you use this software after the 21 day evaluation period a registration fee is required, as described in the *WinZip Self-Extractor* order form.

Under no circumstances are you licensed to distribute self-extracting Zip files created by the evaluation version of *WinZip Self-Extractor*.

Unregistered use of *WinZip Self-Extractor* after the 21-day evaluation period is in violation of U.S. and international copyright laws.

### **Governing Law**

This agreement shall be governed by the laws of the State of Connecticut.

### **Disclaimer of Warranty**

THIS SOFTWARE AND THE ACCOMPANYING FILES ARE SOLD "AS IS" AND WITHOUT WARRANTIES AS TO PERFORMANCE OR MERCHANTABILITY OR ANY OTHER WARRANTIES WHETHER EXPRESSED OR IMPLIED. Because of the various hardware and software environments into which *WinZip Self-Extractor* may be put, NO WARRANTY OF FITNESS FOR A PARTICULAR PURPOSE IS OFFERED.

Good data processing procedure dictates that any program be thoroughly tested with non-critical data before relying on it. The user must assume the entire risk of using the program. ANY LIABILITY OF THE SELLER WILL BE LIMITED EXCLUSIVELY TO PRODUCT REPLACEMENT OR REFUND OF PURCHASE PRICE.

### **Distribution of Evaluation Version**

You are hereby licensed to make as many copies of the evaluation version of this software and documentation as you wish; give exact copies of the original evaluation version to anyone; and distribute the evaluation version of the software and documentation in its unmodified form via electronic means. There is no charge for any of the above.

You are specifically prohibited from charging, or requesting donations, for any such copies, however made; and from distributing the software and/or documentation with other products (commercial or otherwise) without prior written permission.

### **Order Form**

**WinZip® Self-Extractor 2.1 Registration Form/Invoice**

\*\*\* NOTE: At the time of this writing (March, 1998) WinZip \*\*\* \*\*\* Self-Extractor 2.2 has not been released. If you order \*\*\* \*\*\* before version 2.2 is released, you will receive a disk \*\*\* \*\*\* with version 2.1, and will be able to download a free \*\*\* \*\*\* upgrade to WinZip Self-Extractor 2.2 when it is released.\*\*\*

To print this order form, click on **Print Topic** in the File pull-down menu**.**

**New:** You can place secure credit card orders via the World Wide Web using the Order link on the WinZip home page: **http://www.winzip.com**.

Customer information is considered confidential and will not be shared or distributed to any third party.

**Ordering by check:** To order by check send this order form and a check to "*WinZip Self-Extractor*", Nico Mak Computing, Inc., P.O. Box 540, Mansfield, CT 06268, USA. Payments must be in US dollars drawn on a US bank, or you can send international postal money orders in US dollars.

**Credit card ordering:** For information on ordering by MasterCard, Visa, American Express, or Discover by phone, FAX, or CompuServe email, or postal mail, click here: Credit Card Ordering.

**CompuServe Registration:** To have the registration fee added to your CompuServe bill type GO SWREG and register product ID 4866.

**Purchase Orders:** For information on using purchase orders click here: Purchase Orders.

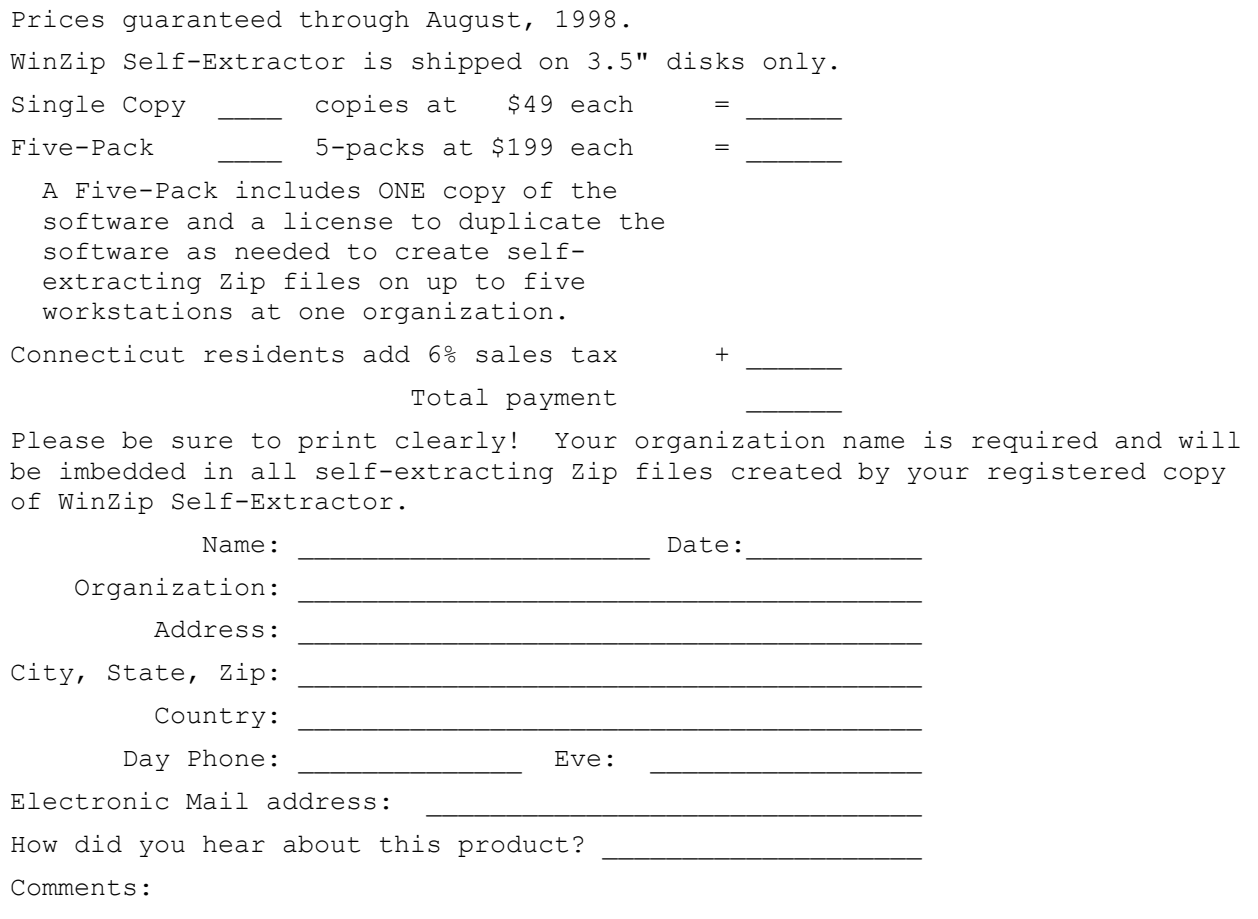

## **Credit Card Ordering Information**

To print this order form, click on **Print Topic** in the File pull-down menu**.**

You can place secure credit card orders via the World Wide Web using the Order link on the WinZip home page: http://www.winzip.com. You can also place MasterCard, Visa, American Express, and Discover orders for *WinZip Self-Extractor* through PsL. The best way to reach PsL is by fax to 1-713-524-6398 or by e-mail to 11882@pslweb.com. You can also call PsL at 1-800-242-4PsL(4775) or 1-713-524-6394 between the hours of 8:30 am and 5:00 pm CST Monday-Friday, except holidays.

Credit card orders can be mailed to PsL at P.O. Box 35705, Houston, TX 77235 USA.

PsL requires the following information:

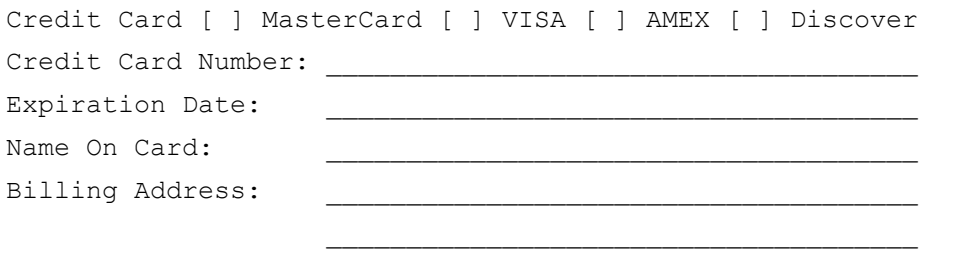

PLEASE INCLUDE THE STANDARD WINZIP SELF-EXTRACTOR ORDER FROM THE PREVIOUS PAGE WITH YOUR ORGANIZATION NAME ETC

**Nico Mak Computing, Inc. cannot be reached at the numbers above.**

#### **These numbers are for PsL, a credit card order taking service only.**

Any questions about the status of the shipment of an order, refunds, registration options, product details, technical support, volume discounts, dealer pricing, site licenses, etc., must be directed to Nico Mak Computing, Inc., P.O. Box 540, Mansfield, CT 06268, USA or by e-mail to support@winzip.com.

## **Purchase Orders**

Purchase orders (net 30 days) are accepted only from government and accredited educational institutions and major corporations, provided that they are submitted on purchase order forms with a purchase order number. Purchase orders should be sent to Nico Mak Computing, Inc., P.O. Box 540, Mansfield, CT 06268. Please be sure to include the standard *WinZip*® *Self-Extractor* order form with a purchase order. The Federal Tax ID for Nico Mak Computing, Inc. is 06-1378727. Due to the extra work involved in processing purchase orders you are encouraged to use a credit card, CompuServe's SWREG registration service, petty cash, or an expense account when possible for small orders.

# **About WinZip®**

WinZip is an award-winning utility that brings the convenience of Windows to the use of Zip files. WinZip includes built-in PKZIP compatible ZIP and UNZIP, so PKZIP and PKUNZIP are not needed for basic archive operations, and features an intuitive point and click interface for viewing, running, extracting, adding, deleting, and testing files in archives. Optional virus scanning support is included.

The WinZip product includes *WinZip*â *Self-Extractor Personal Edition*. For more information, see the section titled Differences between *WinZip Self-Extractor* and the Personal Edition.

Magazine quotes include:

- · "We like to use WinZip 6.3 for handling Zip files, because it integrates so well into Windows without taking things over" PC Computing, 3/98
- · "This is a 'must download'" ZDNet 1/27/98
- · "Version 6.3 sports superior conveniences that leave previous versions and other Windows ZIP managers in the dust" Computer Currents 1/20/98
- · "WinZip is perhaps the most essential tool in Power Downloader's arsenal" Download.Com 1/2/98
- · "WinZip is still the top name in compression utilities and you shouldn't download anything without it" PC Computing, 1/98

You can download an evaluation copy of WinZip from the WinZip home page (http://www.winzip.com).

## **Differences between WinZip Self-Extractor and the Personal Edition**

*WinZip® Self-Extractor Personal Edition* is included with WinZip. *WinZip Self-Extractor 2.2*, a \$49 addon to WinZip, includes the following features not available in the *WinZip Self-Extractor Personal Edition*  included with WinZip 6.3:

- Features to automate and customize software installation, such as the ability to specify an icon and text for the main self-extractor dialog box, and to delete temporary files after running a setup program. It includes support for the InstallShield 3.0 SETUP program.
- Ability to run a command when the unzip operation completes.
- Self-extracting files can be created from the command line.
- Supports the ability to create a single self-extracting Zip file that spans multiple removable disks. No special software is required during extraction.
- An option to create a single self-extracting Zip file that runs under either MS-DOS or Windows.
- All versions can be created with English or German messages.
- Ability to automatically extract files when the self-extractor file is run.
- A Wizard to simplify the process of building self-extracting files.
- Support for password protected Zip files.
- User-specified icons.

Note: some of these features may be included in future versions of *WinZip Self-Extractor Personal Edition*.

## **Version History**

*Please remember that this is a beta test version, and that it is possible that some features in this version will not be included in the final release.*

*WinZip® Self-Extractor 2.2* is a superset of versions 2.1, 2.0 and 1.0. Everything that worked with earlier versions works the same way with 2.2, but new features are available, including:

- Self-extracting files can span multiple removable disks.
- · 32-bit Self-Extractors for Software Installation can run standard Microsoft-format .INF files as an alternative to "setup" programs.
- Self-Extracting files can open any file using the application associated with that file on the enduser's machine.
- Self-Extracting files can display simple "splash screens" with text and buttons (OK, OK/Cancel, or Yes/No).
- · 32-bit Standard Self-Extractors include a Browse button so users can easily select an "unzip to" folder.
- · Improved user interface and customization facilities when creating self-extracting files. For example, you can save and restore the text used for splash screens.
- · Commands issued by self-extracting files are no longer limited to 64 characters.

Version 2.1 added these features:

- · Password support: all types of self-extractors except "Compact" and "MS-DOS + Windows" support industry standard Zip encryption.
- All 32-bit self-extracting Zip files support Microsoft® Authenticode™ technology. In earlier versions, the self-extracting Zip file's integrity check conflicted with Authenticode. (For information on Authenticode, visit the Microsoft home page, click the "Search" button and search for "authenticode code signing".)
- User-specified icons: you can use an icon of your choice for all types of self-extractors except "Compact" and "MS-DOS + Windows". These icons are displayed in the Explorer (in version 2.0, user-specified icons were only used in the dialog box of self-extractors for software installation).
- · While version 2.0 made it possible to build 32-bit self-extracting Zip files, the program that created these 32-bit files was actually a 16-bit program. A 32-bit version (wzipse32.exe) is now included.
- · You can now create self-extracting Zip files that unzip automatically. (In version 2.0 the end-user had to specify /auto on the command line while running the self-extracting file to unzip automatically.) Use this new feature with caution: if you are planning to post this file on the Internet or an online service like CompuServe or AOL, you should be aware that some sysops refuse to accept files that unzip without a prompt.
- · The "Mail Self-Extracting Zip File" button in the final wizard panel makes it easy to send a selfextractor to another user by e-mail (this feature is available only if your system supports MAPI, the standard Mail Application Program Interface).

Version 2.0 added these features:

- Options to create self-extracting ZIP files with new headers:
	- · 32-bit Win32 headers
	- · 16-bit Windows headers with Windows 95 and 98 long filename support
	- · MS-DOS support (one EXE works on either MS-DOS or Windows)
- Improved automation and customization for software installation, such as the ability to specify an icon and text for the main dialog box, and to delete temporary files after running a setup program.

Includes support for InstallShield Corporation's SETUP program.

- · All versions can be created with English or German messages.
- · Ability to automatically extract files when EXE file is run.
- · An optional progress meter while unzipping.
- · An uninstall facility for the *WinZip Self-Extractor* package.
- · Command lines options can be included in a file using the @filename syntax, for example "winzipse <some options> @"continued\_options.inp".
- · A Wizard to simplify the process of building self-extracting files.

## **Acknowledgments**

Many people have helped make *WinZip® Self-Extractor* what it is, by making suggestions, helping test, reporting bugs, etc., but particular thanks goes to Ted Abell, Chuck Campbell, John Conde, Joel Diamond, Chris Dunford, Gregg Hommel, Oyvind Kaldestad, Kevin Kearney, Jim Larkin, Steve Queen, Bill Richard, Mark Stern, Nick Sweeting, Mike Tajmajer, and Hans Top.

Special thanks to Edward Stumpf for many suggestions and lots of good feedback.

*WinZip Self-Extractor* incorporates compression code by the **Info-ZIP** group, which is used with their permission. Special thanks to the entire Info-Zip group, in particular to Jean-loup Gailly, Greg Roelofs, and Mark Adler. The original Info-Zip sources are freely available from CompuServe in the pcprog forum and by anonymous ftp from the Internet site ftp.uu.net:/pub/archiving/zip. We will also, upon request, mail you the Info-Zip sources if you send a self-addressed stamped envelope to the address in the *WinZip Self-Extractor* "About" dialog box.

# **Technical Support**

Technical support is available at no charge.

For an up-to-date list of answers to the most frequently asked questions about *WinZip® Self-Extractor*, visit the FAQ page on the WinZip web site:

### **http://www.winzip.com/faq.htm**

Other support options include:

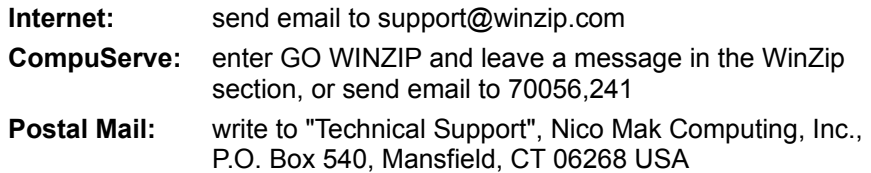

### **Related Topics:**

Solutions to Common Problems Hints and Tips Tips for Creating Self-Extractors for Software Installation

## **Solutions To Common Problems**

- 1) If someone downloads a self-extracting Zip file and reports that they get the system message "out of memory" when trying to run it, the reason is usually that the file was corrupted during the file transfer. Both DOS and Windows often issue "out of memory" errors when you attempt to execute invalid executable files. Usually the best solution to this problem is for the user to obtain another copy of the self-extracting Zip file.
- 2) If the *WinZip® Self-Extractor* dialog box is not displayed when a user runs a self-extracting Zip file, the reason is usually that an EXE, FON, DLL, or DRV file with the same name is already running on the user's system. For example, if you create an EXE file called USER.EXE, you will not be able to run it because Windows automatically loads a file called USER.EXE, and Windows does not allow you to run two different files with the same name. *WinZip Self-Extractor* checks for conflicts on **your** machine when you create a self-extracting Zip file, but it is of course impossible to check for conflicts on your users machine. A simple solution to this problem is to rename the self-extracting Zip file.
- 3) If you have trouble getting a Self-Extracting Zip file for Software Installation to work, see the section Tips for Creating Self-Extractors for Software Installation.

### **Related Topics:**

Technical Support **Hints and Tips** Tips for Creating Self-Extractors for Software Installation

### **Hints and Tips**

1. When running *WinZip® Self-Extractor* from a BAT file or "make" file under Windows 95 and 98 you can wait for *WinZip Self-Extractor* with the command

START /WAIT WINZIPSE.EXE -y [other options] filename.zip

To avoid the 127 character command line length limit, you can use the "@-response file syntax" described in the section titled Command Line Options.

2. If you are running a self-extracting Zip file from another program, you can specify the /auto parameter to unzip the files without user interaction. This option has the same effect as clicking the Unzip button when the main dialog box is displayed, and, if the unzip operation is successful, clicking the Close button. You can specify a folder name to unzip files into that folder, for example, if modem.exe is a self-extracting file, the command

modem.exe /auto c:\modem

will automatically extract files into the c:\modem folder.

- 3. To make the default **Unzip To** the folder containing the self-extracting zip file, specify "." (a single period, with no quotes) as the folder name when creating the self-extracting zip file.
- 4. If you create a 32-bit self-extractor and specify a file inside your Zip file as the "command to issue when the unzip operation completes", insert the characters ".\" in front of the command. This will ensure that the command in the Zip file is run, even if a file with the same name exists in the directory containing the self-extractor. For example

**.\**setup.exe

5. You can use the -ST command line switch to specify text for the title bar of your self-extracting Zip file. For example, the command

winzipse **-st"Installation Program"** filename.zip

will put the text **Installation Program** in the initial dialog displayed when your self-extractor is executed.

- 6. Software Installation can now be accomplished by using the standard Microsoft format .INF file as a command in place of a setup program. This provides scripted control over file installation, .INI file changes, and Registry changes.
- 7. If you have trouble getting a Self-Extracting Zip file for Software Installation to work, see the section Tips for Creating Self-Extractors for Software Installation.
- 8. The -info command line parameter is a new parameter that can be specified when running a selfextractor created by *WinZip Self-Extractor 2.2*. Specifying this command causes the Self-Extractor to display a message box showing the command line parameters needed to recreate the Self-Extractor file. The parameters are displayed regardless of whether the command line or the *WinZip Self-Extractor* Wizard was used to create the Self-Extractor. In addition to providing information about how a Self-Extractor was created, the -info command line parameter can be used to determine how to create a Wizard-generated Self-Extractor from the command line.

**Note:** An **\*** (asterisk) in the command line means that the appropriate filename must be specified in that location.

9. The *WinZip Self-Extractor* Wizard supports two methods of spanning:

*Safe Spanning method* Selecting the Safe method causes the *WinZip Self-Extractor* to place the self-extracting .EXE program on the first disk, while the file parts on the remaining media have the .ZIP extension. The purpose of using multiple extensions in the Safe method is to prevent abnormal extraction results from occurring. The Safe method is the default method.

*Old Spanning method* In contrast, the Old spanning method places files of the same name on all of the removable disks. This is potentially dangerous because running the identically named self-extracting .EXE files contained on each disk in the improper sequential order can result in abnormal extraction results.

### **Related Topics:**

Technical Support Solutions to Common Problems Tips for Creating Self-Extractors for Software Installation

## **Tips for Creating Self-Extractors for Software Installation**

Self-Extracting Zip file for Software Installation take a bit more work to set up than Standard Self-Extracting Zip File, but provide a more professional looking installation. If you are having trouble getting a Self-Extracting Zip file for Software Installation to work, try these tips:

- 1) Try building a Standard Self-Extracting Zip File. If a Standard Self-Extracting Zip files works, check the **Wait for** field in the Wizard, or the -wait parameter if you are using command line options. If you are using **InstallShield**, be sure you have version 3.0 and have included the file \_isdel.exe in your Zip file.
- 2) Keep in mind that a Self-Extractor for Software Installation is designed to work with installation programs that would normally copy all files from a floppy disk or CD-ROM. A Self-Extractor for Software Installation unzips files to a temporary directory, runs the command you specify, and when that command completes, it DELETES ALL THE TEMPORARY FILES, without regard to any further processing you have planned for the extracted files. Therefore, it is necessary for the setup command to make permanent copies of files extracted from the self-extracting archive before they terminate, if permanent copies are needed, just as the setup command would need to copy files from a floppy disk or CD-ROM. Self-Extractors for Software Installation ALWAYS unzip to a temporary directory; if you need to unzip to a specified directory, you must use a Standard Self-Extracting Zip File.
- 3) The following applies only if you are using Visual Basic's Application Setup Wizard. This Setup Wizard creates a two-step installation process, similar in some ways to InstallShield's setup/ isdel pair of application setup programs. Such a Visual Basic application installation begins when the program named "setup" runs. The setup program launches, in turn, a program named setup1 (or, if you are using a 32-bit edition of Visual Basic, a program named setup132). The setup1[32] program completes the application installation procedure. If you wish to package such a Visual Basic application installation procedure in a software installation self-extractor, you will need to specify

setup

as the default command to execute after the unzip operation completes, and

setup1 (or setup132)

as the "Wait For" command, either in the appropriate *WinZip® Self-Extractor* Wizard panel, or via the *WinZip Self-Extractor* command line options. Failure to specify setup1 (or setup132) as the "Wait For" command could result in *WinZip Self-Extractor* prematurely deleting your application setup files, resulting in an incomplete installation or in some other error.

While it is possible that *WinZip Self-Extractor* will not be able to wait for your install program, please check the "*WinZip Self-Extractor*" page on the WinZip site for the latest information. If you have questions, let us know.

### **Related Topics:**

Technical Support Hints and Tips Solutions to Common Problems

# **System Requirements**

### **Documentation:**

The documentation assumes you know how to use Windows, and know how to create Zip files.

### **Creating Self-Extracting Zip files:**

*WinZip® Self-Extractor* does not create Zip files, so you need a utility like *WinZip* that creates Zip files.

Standard English language self-extracting Zip files without long filename support and MS-DOS support can be created under MS-DOS or Windows, as with *WinZip Self-Extractor 1.0*. All other self-extracting files can only be created under Windows (3.1, 95, or NT).

### **Running Self-Extracting Zip files:**

32-bit Win32 self-extracting files can only be run under Windows 95 and 98 and Windows NT.

All 16-bit self-extracting Zip files except the "compact" version support long filename under Windows 95 and 98. The current versions of Windows NT do not let 16-bit applications access long filenames, so 32 bit self-extracting files are recommended if you use long filenames targeted for Windows NT.

# *WinZip Self-Extractor* **Distribution Files**

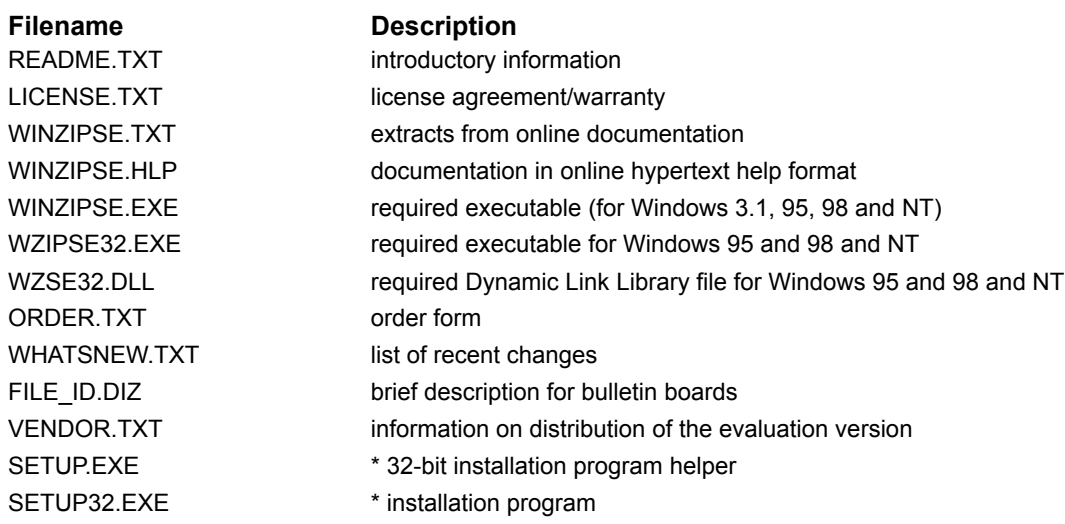

Note: files marked with an asterisk are not copied to your hard disk.

# **Installation**

To install *WinZip® Self-Extractor* simply run the SETUP program on the distribution disk and follow the prompts. This will install the files and create a program group called *WinZip Self-Extractor*.

## **Uninstallation**

*WinZip® Self-Extractor* includes an "uninstall" facility. You can run it as follows:

- · Under Windows 3.1: activate the Program Manager, select WinZip Self-Extractor from the Window menu, and double click on the "Uninstall WinZip Self-Extractor" icon.
- · Under Windows 95 and 98 or Windows NT 4.0: from the Start menu select Programs->WinZip Self-Extractor->Uninstall WinZip Self-Extractor.

You can also uninstall *WinZip Self-Extractor* manually by following these instructions:

- 1. Using the Windows File Manager, Explorer, or some other utility, delete the *WinZip Self-Extractor* folder and all of the files it contains.
- 2. Delete *WinZip Self-Extractor*'s icons and program group. Under Windows 3.1, activate the *WinZip Self-Extractor* group and then press the Delete key repeatedly until all of the icons have been deleted. After the group is empty, you can press the Delete key one more time to delete the group itself. Under Windows 95 and 98 or NT 4.0, select Settings->Task Bar from the Start menu, click the Start Menu Programs tab, click Remove, select *WinZip Self-Extractor*, then push the Remove button.
- 3. If you have specified *WinZip Self-Extractor* as the "Make EXE" program in WinZip, activate WinZip, select Program Locations from WinZip's Options menu, then blank out the **Make Exe** field.

## **Creating Self-Extracting Zip Files**

To create a self-extracting Zip file, first create the standard Zip file, then start *WinZip® Self-Extractor*. You can do this in one of three ways:

1. Start *WinZip Self-Extractor* like any other Windows program:

Under Windows 95 and 98: select Start->Program Files->WinZip Self-Extractor->WinZip Self-**Extractor** 

Under Windows 3.1: double click on the *WinZip Self-Extractor* icon in the *WinZip Self-Extractor* program group.

- 2. Run *WinZip Self-Extractor* directly from WinZip 6.0 or later. Just select **Make EXE File** from the WinZip Options menu and use the *WinZip Self-Extractor* Wizard. Before doing this you must first specify the full filename (including folder information) of *WinZip Self-Extractor* in the **Make EXE** field in the Program Locations tab of the WinZip Configuration dialog box. When *WinZip Self-Extractor* is run for the first time on your system it will offer to do this for you if it detects WinZip installed on your system.
- 3. Run *WinZip Self-Extractor* from the DOS prompt. Command line options are required for this choice. For a list of options see the section titled Command Line Options.

#### **Note:**

· When the self-extracting Zip file is run, any folder information stored in the Zip file will automatically be used.

## **Password Security**

You can create all types of self-extractors except "Compact" and "MS-DOS + Windows" from Zip files encrypted with industry standard Zip password protection. To create password protected Zip files you need WinZip or a compatible Zip utility. Then you can use *WinZip® Self-Extractor* to create an encrypted self-extracting Zip file from the encrypted Zip file, just as you would create a non-encrypted self-extracting Zip file from a non-encrypted Zip file. The user is prompted for the password when the self-extracting Zip file is run. Unless the correct password is supplied, the files will not be extracted.

WinZip uses the industry standard Zip 2.0 encryption format. Password protecting files in a Zip provides a measure of protection against casual users who don't have the password and are trying to determine the contents of your files. The Zip 2.0 encryption format, however, is not as secure as DES and the RSA public key formats used by programs such as PGP, and does not provide absolute protection against determined individuals with advanced cryptographic tools. Note: there are two reasons WinZip does not implement a more secure encryption format: (1) a different format would not be compatible with the Zip 2.0 standard, so other Zip utilities would not be able to decrypt the files, and (2) there are currently severe U.S. government restrictions on the export of encryption technology. If you require strong encryption, we recommend you use a specialized encryption software instead of the Zip 2.0 encryption format.

## **Command Line Options**

Command line options can be used to automate the processing of self-extracting Zip files via batch (BAT) files and "make" files. When command line options are specified the main *WinZip® Self-Extractor* Window is normally not displayed.

The command line format is:

winzipse[.exe] filename[.zip] [options]

Due to system limits, the command line cannot exceed 127 characters. To specify a long command line, you can put command line options into a file, and specify the filename using the "@-sign response file syntax". For example, if the ASCII text file "standard.inp" contains the lines

```
-compact -d c:\modem
-m c:\folder\greeting.txt
-nooverwrite
```
you can use the command

winzipse filename.zip @standard.inp

to build a self-extracting Zip file with the options in the file standard.inp.

For detailed command line syntax, see the sections titled Command Line Options for Standard Self-Extracting Zip Files and Command Line Options for Self-Extracting Zip Files for Software Installation.

Note: If you run a self-extracting Zip file from another program, you can pass the /auto parameter to unzip the files without user interaction. This option has the same effect as clicking the Unzip or Setup button when the main dialog box is displayed, and, if the unzip operation is successful, clicking the Close button. You can specify a folder name to unzip files into that folder when using standard self-extracting Zip files. For example, if modem.exe is a self-extracting file, the command

modem.exe /auto c:\modem

will automatically extract files into the c:\modem folder.

#### **Using the -info command line option**

The -info command line parameter is a new parameter that can be specified when running a self-extractor created by *WinZip Self-Extractor 2.2*. Specifying this command causes the self-extractor to display a message box showing the command line parameters needed to recreate the Self-Extractor file. The parameters are displayed regardless of whether the command line or the *WinZip Self-Extractor* Wizard was used to create the Self-Extractor. In addition to providing information about how a Self-Extractor was created, the -info command line parameter can be used to determine how to create a Wizard-generated Self-Extractor from the command line.

**Note:** An **\*** (asterisk) in the command line means that the appropriate filename must be specified in that location.

# **Command Line Options for Standard Self-Extracting Zip Files**

Valid options when building Standard Self-Extracting Zip Files are:

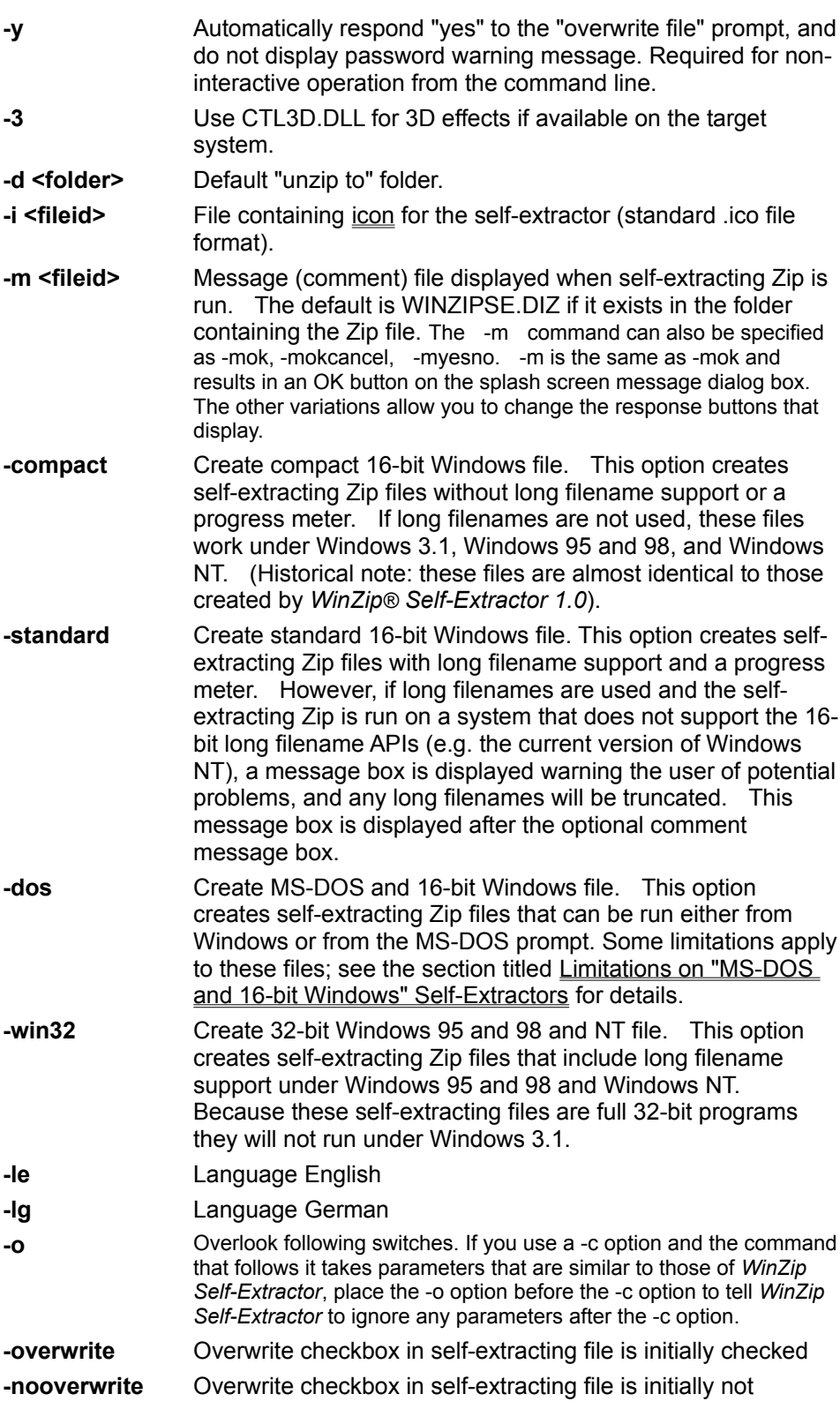

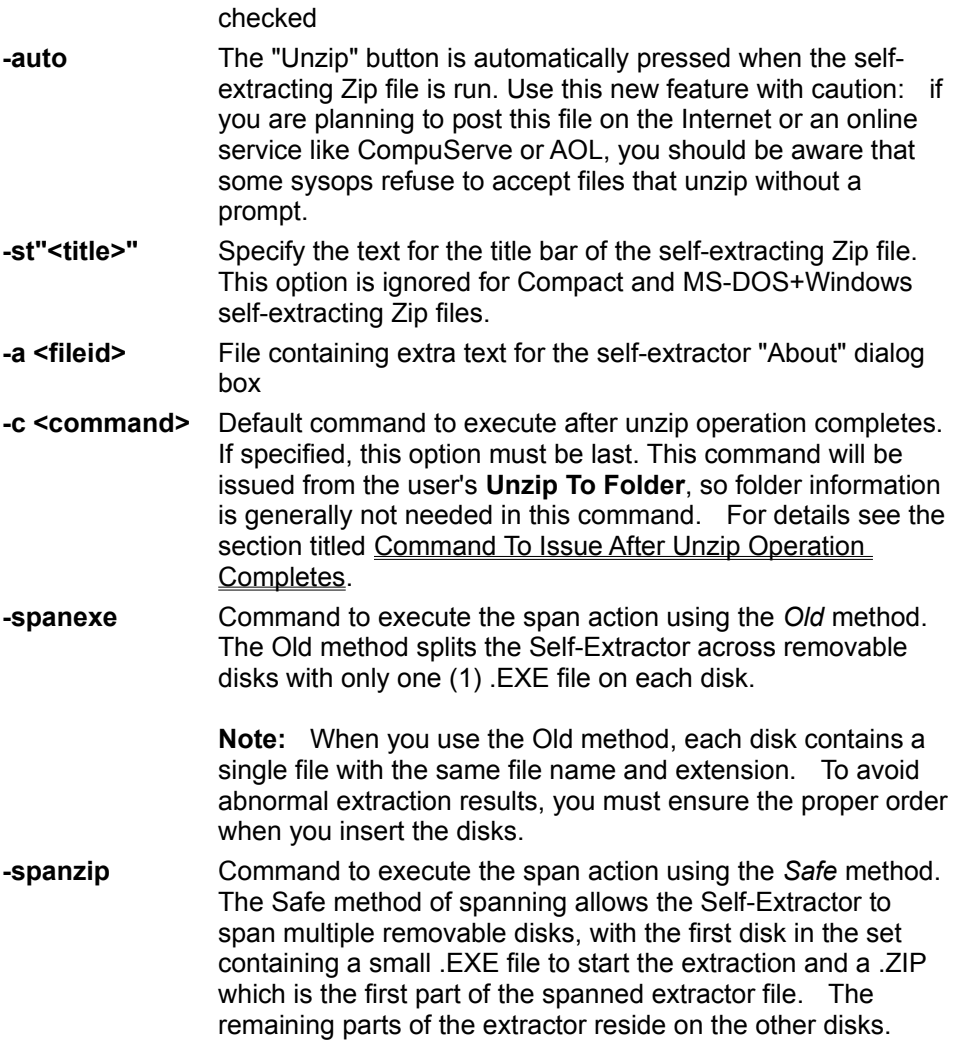

### Example of usage:

C> winzipse filename -d c:\modem -c winhelp modem.hlp

This command turns filename.zip into a self-extracting Zip file called filename.exe. The default "unzip to" folder is "c:\modem" and the command that is automatically executed after the unzip operation completes is "winhelp modem.hlp".

Note: You can place command line options into a response file as described in the topic Command Line Options.

# **Command Line Options for Self-Extracting Zip Files for Software Installation**

Valid options when building Self-Extracting Zip file for Software Installation are:

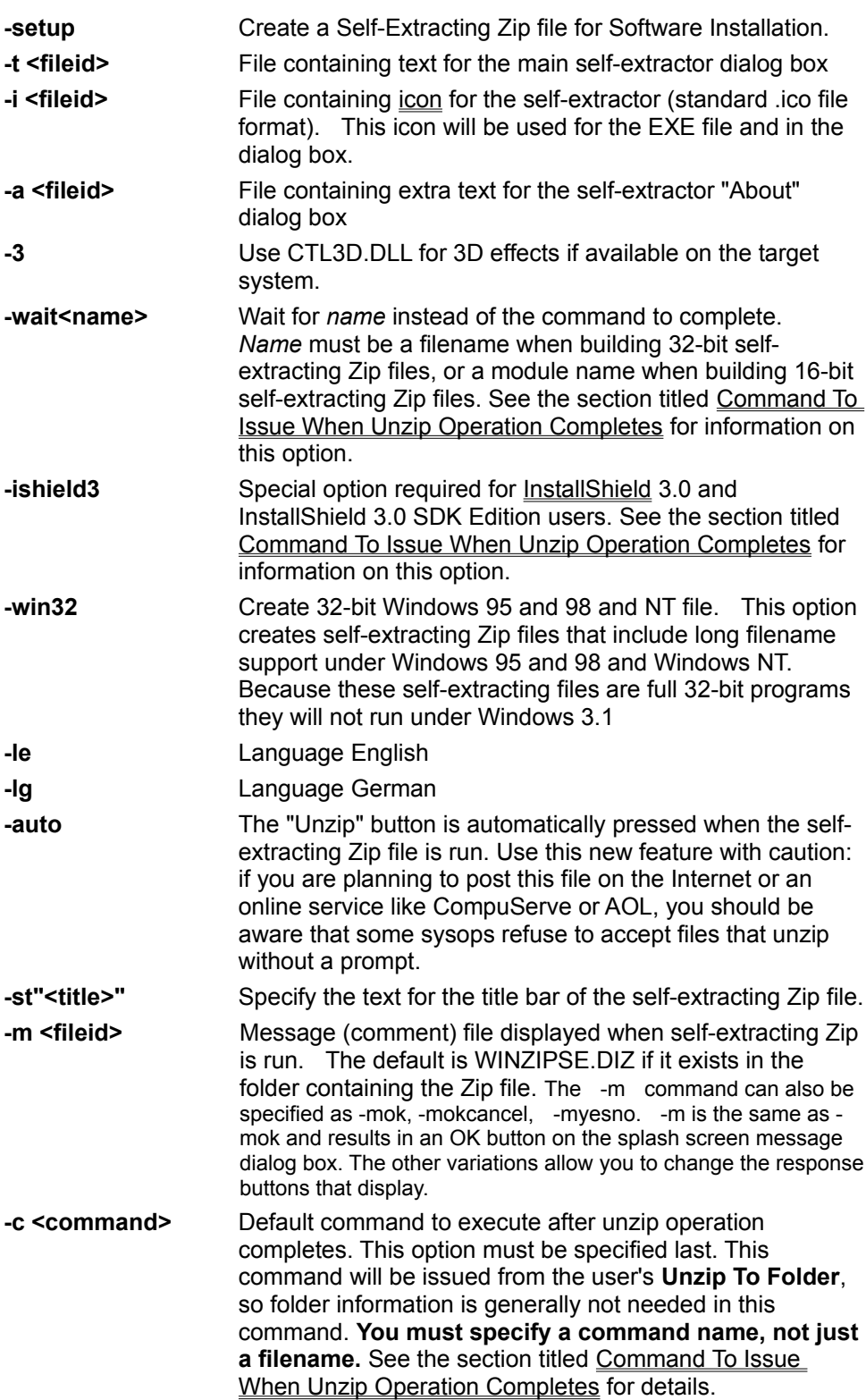

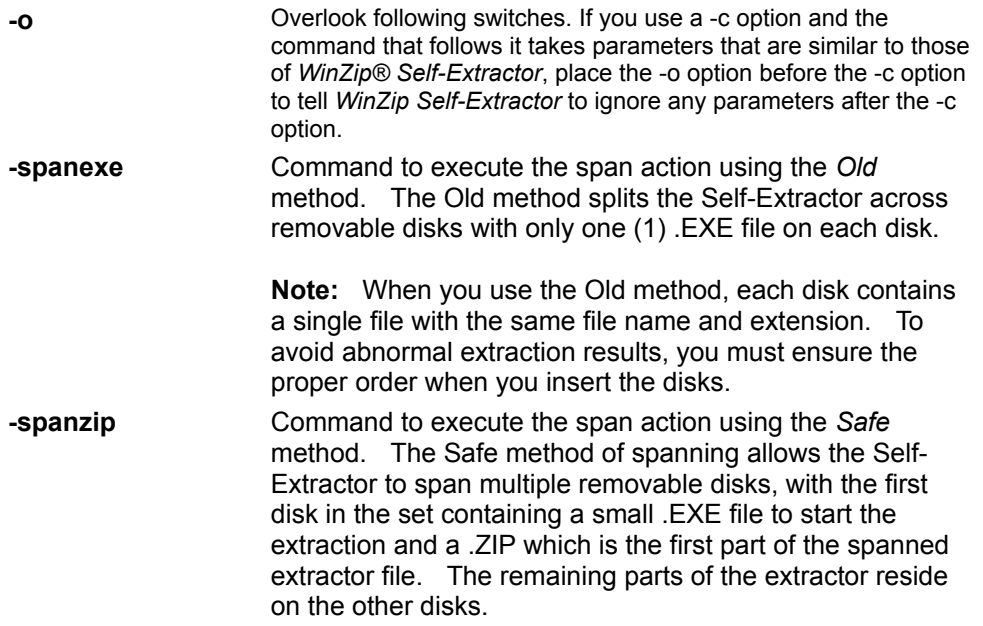

### **Notes**:

- You can place command line options into a response file as described in the topic Command Line Options.
- · To create a self-extractor for software installation via the command line without using the wizard interface, you must specify at least either

both the -setup and -c options

or

the -ishield3 option

other command line switches are optional.

# **Running A Self-Extracting Zip File**

To extract or "unzip" files in a self-extracting Zip file simply run the EXE file. You can do this as follows:

- · Under Windows 95 and 98 or Windows NT 4.0: select Run from the Start menu, type the full filename of the self-extracting Zip file, and press the Enter key. Or type the full filename of the self-extracting Zip file at the system command prompt, then press the Enter key.
- · Under Windows 3.1: activate the Program Manager, select Run from the File pull-down menu, type the full filename of the self-extracting Zip file, and press the Enter key. Or, activate the File Manager and double click on the self-extracting Zip file.

### **Details on running Standard Self-Extracting Zip files:**

When a Standard Self-Extracting Zip File is run, a dialog box is displayed with options to control

- · The folder to which files are unzipped.
- · Whether files are overwritten automatically or whether prompts are issued before each file is overwritten.
- · Whether to run the optional command which was specified when the Zip was created. This check box is hidden if no optional command was specified.

The **Unzip** button unzips all files to the specified folder.

The **Run WinZip** button opens the self-extracting Zip file with WinZip (assuming WinZip is installed on your system). This gives you the ability to extract and view individual members, create a program group, move the archive, etc.

The **Close**, **About**, and **Help** buttons close the Self-Extracting Zip, display copyright information, and display basic usage information, respectively.

### **Details on running Self-Extracting Zip files For Software Installation:**

When a Self-Extracting Zip File for Software Installation is run, the resulting dialog box contains three push-buttons: **Setup**, **Cancel**, and **About**. These buttons will run the specified command in the Zip file, close the self-extracting Zip file, and display copyright and usage information, respectively.

**Note**: If you run a self-extracting Zip file from another program, you can pass the /auto parameter to unzip the files without user interaction. This option has the same effect as clicking the Unzip or Setup button when the main dialog box is displayed, and, if the unzip operation is successful, clicking the Close button. You can specify a folder name to unzip files into that folder when using standard self-extracting Zip files. For example, if modem.exe is a self-extracting file, the command

### modem.exe /auto c:\modem

will automatically extract files into the c:\modem folder.

## **Using the WinZip Self-Extractor Wizard**

The *WinZip*® *Self-Extractor* Wizard provides an easy-to-use system for building self-extracting Zip files. Just click the **Next** button to step through a series of panels that step you through the process of creating a self-extracting Zip file. You can click **Back** at any time to change settings in a previous panel. Click the **Help** button in any panel for details on the options controlled by that panel.

## **Two Kinds of Self-Extracting Files**

### **Standard Self-Extractors**

Standard Self-Extractors are easy to build and are ideal for sending documents, graphics, and other files to co-workers and associates. They are also suitable for simple software installation. Standard Self-Extractors can be created in 16-bit Windows, 32-bit Windows, and Windows+MS-DOS versions. They can display a greeting message when they are run. You can specify the default **Unzip To** folder, whether the **Overwrite files without prompting** box is initially checked, and a command to run after the unzip operation completes.

### **Self-Extractors for Software Installation**

Self-Extractors for Software Installation take a bit more work to set up, but provide a more professional looking installation. You can customize the icon and text displayed in the self-extracting Zip file's dialog box. The self-extracting Zip file will create a temporary folder, unzip the files into the specified folder, run your setup program, wait for it to complete, then delete the temporary folder created in the first step.

For details on the differences, see the section titled Detailed Differences Between the Two Kinds of Self-Extracting Files

## **Two Kinds of Self-Extracting Files**

### **Standard Self-Extractors**

Standard Self-Extractors are easy to build and are ideal for sending documents, graphics, and other files to co-workers and associates. They are also suitable for simple software installation. Standard Self-Extractors can be created in 16-bit Windows, 32-bit Windows, and Windows+MS-DOS versions. They can display a greeting message when they are run. You can specifyrol the default **Unzip To** folder, whether the **Overwrite files without prompting** box is initially checked, and a command to run after the unzip operation completes.

### **Self-Extractors for Software Installation**

Self-Extractors for Software Installation take a bit more work to set up, but provide a more professional looking installation. You can customize the icon and text displayed in the self-extracting Zip file's dialog box. The self-extracting Zip file will create a temporary folder, unzip the files into the specified folder, run your setup program, wait for it to complete, then delete the temporary folder created in the first step.

For details on the differences, see the section titled Detailed Differences Between the Two Kinds of Self-Extracting Files

## **Creating a Self-Extractor that Spans Multiple Removable Disks**

Removable storage media such as diskettes have very limited storage capacity. Sometimes, selfextracting Zip files you create will not fit onto a single diskette. In this case, you can ask WinZip® Self-Extractor to save one Zip file across multiple diskettes. This process of creating a Zip file that occupies multiple disks is called "spanning".

When you span Zip files across multiple disks using WinZip Self-Extractor, no special software is required during extraction. Your users are simply prompted to insert any additional disks in the multiple volume set at the appropriate time during extraction.

To make use of the spanning feature to create a single Self-Extractor on more than one removable disk, turn on the **Make a Self-Extractor that spans multiple removable disks** check box in the *WinZip Self-Extractor* Wizard and choose **Next** to display another Wizard panel with additional spanning options.

### **Spanning Methods**

The *WinZip Self-Extractor* Wizard supports two methods of spanning.

**Safe Spanning method** Selecting the Safe method causes WinZip Self-Extractor to put two files onto the first disk: a .ZIP file with the first portion of your compressed data, and a small .EXE file with the executable code that is required to extract your data. The second and subsequent disks contain .ZIP files with the remaining portions of your compressed data.

The Safe method is the default, and recommended, method.

**Old Spanning method** In contrast, the Old spanning method puts an .EXE file on the first disk that contains both the executable code used to extract the compressed data and the first portion of that data. The second and subsequent disks contain the remaining portions of your compressed data, in files that (even though they don't actually contain any executable code) have an extension of EXE. This is potentially dangerous because, if a user inadvertently tries to run the EXE file on the second or succeeding disks, random error messages, and even system hangs, can occur.

> The Old spanning method is available for compatibility with some other Zip utilities, which create self-extracting Zip files with EXE extensions on each disk.

Next, specify an output drive to use during creation of the self-extracting Zip file. This is the drive into which you must place the required multiple disks, as the WinZip Self-Extractor Wizard prompts you during creation of the Self-Extractor. Select a drive letter in the **Select output drive** list box and click the **Next** button to continue creating the self-extracting Zip file.

### **Automatically Erasing Disk Contents**

When you select the spanning option and you actually begin to create the spanned Self-Extractor, a dialog box appears prompting you to insert a floppy disk into the specified drive. Turn on the **Erase any existing files on the disk before continuing** check box to automatically have the *WinZip Self-Extractor* Wizard erase any files that may already exist on the inserted floppy disk.

### **Notes:**

- · This dialog box will appear for each disk that you insert as you create the spanned disk set.
- · WinZip Self-Extractor cannot make use of unformatted disks. All of the disks that you use with WinZip Self Extractor must already be formatted.

### **Which Zip file would you like to make into a self-extracting Zip?**

*WinZip*® *Self-Extractor* turns an existing Zip file (with a .zip file type or extension) into a self-extracting Zip file. The self-extracting Zip file will have the same filename as the original .ZIP file. The file type will be .EXE.

Type the full filename of the Zip file, or click the **Browse** button to search for a .ZIP file.

Click the **Run WinZip** button if you would like to create a Zip file with WinZip. Then select **Make EXE**  from WinZip's Actions menu to return to *WinZip Self-Extractor*.

Once you have selected a Zip file, click **Next** to specify options, or **Finish** to create a self-extracting Zip file with the default options.

## **Creating a Splash Screen Message**

Self-Extracting Zip Files can display a greeting message box when they are run. When you create these messages, you have the ability to:

- · Create new message text,
- · Use text saved, or
- Save the text you enter to file and use it later with another self-extracting file.

*WinZip*® *Self-Extractor* also lets you customize the message title and message prompt with which the user responds to the message. The message prompt can be set as OK, Yes/No, or OK/Cancel. The text below describes each action you may take in detail.

**Note**: Leave the text message field blank if you do not want your self-extracting Zip file to display a greeting message. Also, greeting messages can be up to 512 characters in length (512 characters is the longest message allowed by a standard Windows message box). Because the exact size of the message window varies depending on your video configuration, the text you enter should only contain carriage returns and line feeds when you want a blank line to separate text.

When you create a message using the *WinZip Self-Extractor* Wizard, you can do any of the following:

#### **Creating new message text**

Type the text of your message in the **Enter message text:** box on the Wizard panel. Because the exact size of the message window varies depending on your video configuration, the text you type should only contain carriage returns and line feeds when you want a blank line to separate text.

#### **Using text from an existing file**

Click **Use text from an existing file…** to display the File Open dialog box and select an existing text file for use as a message with the Self-Extractor. When you close the dialog box the text appears in the Enter message text: box on the Wizard panel.

### **Saving message text to file**

Type the text of your message in the **Enter message text:** box. Because the exact size of the message window varies depending on your video configuration, the text you type should only contain carriage returns and line feeds when you want a blank line to separate text. Next, click **Save this text to a file for reuse later…** to save the text of the file.

#### **Entering a message title**

Select the **Enter a title for your message:** box and type the message title you want to appear to users. This is an optional field. Leaving it blank causes the system to display the default *WinZip Self-Extractor* title in the message.

#### **Specifying a prompt**

Select a prompt from those that appear to the right of the **Prompt using:** label. The prompt can be set as **OK**, **Yes/No**, or **OK/Cancel**.

When you finish specifying your message criteria using the Wizard panel controls, click **Next** to continue to specify more Self-Extractor options, click **Back** to return to previous options, or click **Finish** to create a self-extracting Zip file with the default options. You may also click **Close** to end the Self-Extractor creation process and return to the Desktop or other active application.

**Note**: You may also create messages using Windows Notepad or a similar, compatible text editor.

## **Using Notepad to create messages**

You can create messages using Notepad or other common ASCII text editor. However, formatting the text for use in a message can be tricky. The exact size of the message window varies depending on your video configuration, so the text should only contain carriage returns and line feeds when you want a blank line to separate text.

One good way to create this file is as follows:

- 1. Run Notepad
- 2. Check the "Word Wrap" entry in the Edit pull-down menu if it is not already checked
- 3. Type the text WITHOUT pressing the Enter key to end a line. In other words, let the "Word Wrap" feature wrap the text. Press the Enter key ONLY when you want a blank line to separate text; in that case press the Enter key TWICE.
- 4. Resize the Notepad window to a few different sizes to be sure the text looks "right", then save the file.

## **Default Unzip Folder**

You can specify the default target folder for the unzip operation. If you leave this field blank the folder specified by the user's TEMP= environment variable is used. This is generally the best choice if your Zip file contains a SETUP program that will copy the unzipped contents of the Zip to another folder. If you do not have a SETUP program you will probably want to choose a name related to the contents of the Zip. For example, you might use "c:\modem" for a Zip containing a help file called "modem.hlp".

If you use this option and create a self-extractor for MS-DOS and Windows, you will receive a warning message stating that the Unzip Folder will be ignored if run under MS-DOS.

This field is the equivalent of the -d command line option.

Click **Next** to specify options, or **Finish** to create a self-extracting Zip file with the default options.

## **Command To Issue After Unzip Operation**

You can specify the optional command to execute when the unzip operation completes. If you leave this field blank no command will be issued.

The command will be issued from the user's **Unzip To** folder, so folder information is generally not needed in this command.

For Standard Self-Extractors you can specify either a filename or a command. For example,

- · myfile.HLP
- · Myfile.DOC
- · myfile.HTM
- · Notepad mytext.txt

The self-extractor will use the Windows ShellExec API to run this command.

This field is the equivalent of the -c command line option.

Click **Next** to specify options, or **Finish** to create a self-extracting Zip file with the default options.

## **Creating an About Box Message**

Self-Extracting Zip Files created using the *WinZip*® *Self-Extractor* display an About box when they are run. You can optionally customize the text that displays in this box when it appears. When you create custom About box message text, you have the ability to:

- · Create new About box text,
- · Use About box text saved in an existing file, or
- · Save the About box text you enter to file and use it later with another self-extracting file.
- **Note**: Leave the text field blank if you do not want your self-extracting Zip file to display an About box message. Messages can be up to 256 characters in length. Because the exact size of the message window varies depending on your video configuration, the text you enter should only contain carriage returns and line feeds when you want a blank line to separate text.

When you create a message for display in the About box using the *WinZip Self-Extractor* Wizard, you can do any of the following:

#### **Creating new About box text**

Type the text of your message in the edit box on the Wizard panel. Because the exact size of the message window varies depending on your video configuration, the text you type should only contain carriage returns and line feeds when you want a blank line to separate text.

#### **Using About Box text from an existing file**

Click **Use text from an existing file…** to display the File Open dialog box and select an existing text file for use as a Self-Extractor About box message. When you close the dialog box the text appears in the text editing box on the Wizard panel.

#### **Saving About box text to file**

Type the text of your About box message in the text editing box. Because the exact size of the message window varies depending on your video configuration, the text you type should only contain carriage returns and line feeds when you want a blank line to separate text. Next, click **Save this text to a file for reuse later…** to save the text to file.

When you finish specfying your About box message criteria using the Wizard panel controls, click **Next** to continue to specify more Self-Extractor options, click **Back** to return to previous options, or click **Finish** to create a self-extracting Zip file with the default options. You may also click **Close** to end the Self-Extractor creation process and return to the Desktop or other active application.

**Note:** You may also create messages using Windows Notepad or a similar, compatible text editor.

## **Creating a Software Installation Dialog Message**

The Software Installation *WinZip® Self-Extractor* supports the creation of a customized dialog box that displays at extraction time. The dialog box text may be saved to file and reused later.

**Note**: You can only create software installation dialog message text with the Software Installation Self-Extractor. The Standard Self-Extractor dialog message cannot be customized.

When you create software installation message text, you have the ability to create new Software Installation dialog message text, use text from an existing text file, or save your message text to a new text file for reuse later.

**Note**: Leave the text field blank if you do not want your self-extracting Zip file to display a message. Dialog text can be up to 256 characters in length. Because the exact size of the displayed dialog box varies depending on your video configuration, the text you enter should only contain carriage returns and line feeds when you want a blank line to separate text.

When you create a message for display in the dialog box using the Software Installation *WinZip Self-Extractor* Wizard, you can do any of the following:

#### **Creating new dialog message text**

Type the text of your message in the edit box on the Wizard panel. Because the exact size of the message window varies depending on your video configuration, the text you type should only contain carriage returns and line feeds when you want a blank line to separate text.

#### **Using dialog message text from an existing file**

Click **Use text from an existing file…** to display the File Open dialog box and select an existing text file for use as a Software Installation *WinZip Self-Extractor* dialog box message. When you close the File Open dialog box and return to the Wizard, the text appears in the text editing box on the Wizard panel.

#### **Saving dialog message text to file**

Type the text of your dialog box message in the text editing box. Because the exact size of the message window varies depending on your video configuration, the text you type should only contain carriage returns and line feeds when you want a blank line to separate text. Next, click **Save this text to a file for reuse later…** to save the text to file.

When you finish specfying your dialog box message criteria using the Wizard panel controls, click **Next** to continue to specify more Software Installation *WinZip Self-Extractor* options, click **Back** to return to previous options, or click **Finish** to create a self-extracting Zip file with the default options. You may also click **Close** to end the Self-Extractor creation process and return to the Desktop or other active application.

**Note**: You may also create messages using Windows Notepad or a similar, compatible text editor.

## **Icon For Self-Extracting Zip File**

You can specify an icon to use for the self-extracting Zip file. If you leave this field blank, the *WinZip*® *Self-Extractor* will use the default icon. Any icon file you choose must be in the standard Windows icon file format. You can create files in this format with AppStudio, the ImagEdit program distributed with the Windows SDK, or many third-party graphics tools.

**Technical details**: *WinZip Self-Extractor* will copy the 32 by 32 pixel and 16 by 16 pixel images from the specified icon file. Only 16-color images are used. If your icon file does not include a 16 by 16 pixel image, and you view the resulting self-extracting Zip file in "Small Icon" view, Windows will display a shrunken version of your 32 by 32 icon image.

This field is the equivalent of the -i command line option.

# **Type of Standard Self-Extractor**

Four types of Standard Self-Extracting Zip Files can be created:

- · **Standard 16-bit Windows** This option creates self-extracting Zip files with 16-bit long filename support and a progress meter. If long filenames are used and the self-extracting Zip is run on a system that does not support the 16-bit long filename APIs (e.g. the current version of Windows NT), a message box is displayed warning the user of potential problems, and any long filenames will be truncated. If long names are not used, these files work under all versions of Windows.
- · **Compact 16-bit Windows** This option creates self-extracting Zip files without long filename support or a progress meter. If long filenames are not used, these files work under Windows 3.1, Windows 95 and 98, and Windows NT. (Historical note: these files are almost identical to those created by *WinZip® Self-Extractor 1.0*).
- · **MS-DOS and 16-bit Windows** This option creates self-extracting Zip files that can be run either from Windows or from the MS-DOS prompt. Some limitations apply to these files; see the section titled Limitations on "MS-DOS and 16-bit Windows" Self-Extractors for details.
- · **32-bit Windows 95 and 98 and NT** This option creates self-extracting Zip files that include long filename support under Windows 95 and 98 and Windows NT. Because these self-extracting files are full 32-bit programs they will not run under Windows 3.1.

These options correspond to the -standard, -compact, -dos, and -win32 command line options.

Click **Next** to specify options, or **Finish** to create a self-extracting Zip file with the default options.

## **Limitations on "MS-DOS and 16-bit Windows" Self-Extractors**

The following limitations apply to "MS-DOS and 16-bit Windows" Self-Extractors:

- 1. Long filenames are not supported, since MS-DOS does not support them.
- 2. When run under MS-DOS, the following options are ignored:
	- · The "Unzip To" folder. Files are always unzipped into the current working directory.
	- · The command to execute after unzipping. Since MS-DOS and Windows commands are almost always incompatible, no attempt is made to run the specified command under MS-DOS.
	- · The "Default to overwriting files without prompting" setting. Files are always overwritten.
	- · The "Unzip automatically" option. The user is always prompted before unzipping.
- 3. Password protected zip files are not supported.
- 4. Zip files cannot span multiple disks.
- 5. The "Icon" option is not supported. The default *WinZip® Self-Extractor* icon is always used for "MS-DOS and 16-bit Windows" Self-Extractors.

## **Miscellaneous Standard Self-Extractor Options**

You can control the following Standard Self-Extracting Zip File options in this panel:

- · Whether CTL3D.DLL should be used to generate 3D effects for the self-extracting Zip file. CTL3D.DLL is used by many applications to generate 3D effects so there is a good chance it will exist on a lot of target systems. If this option is specified WinZip will try to load CTL3DV2.DLL, and if not found, will try to load CTL3D.DLL. Note that there is no way for *WinZip® Self-Extractor* to guarantee that the CTL3D\*.DLL on the target system will function properly. This field is the equivalent of the -3 command line option.
- · Whether the **Overwrite files without prompting** checkbox in the self-extracting Zip file is on or off by default. This is equivalent to the -overwrite and -nooverwrite command line options.
- · Whether the self-extracting Zip file should unzip itself automatically. This is equivalent to the auto command line option. Use this new feature with caution: if you are planning to post this file on the Internet or an online service like CompuServe or AOL, you should be aware that some sysops refuse to accept files that unzip without a prompt.
- · Whether English language or German language self-extracting Zip files should be built. These radio buttons correspond to the -le and -lg command line options.

Click **Next** to view a summary of the selected options, or **Finish** to create a self-extracting Zip file immediately.

# **Ready to Create Self-Extracting Zip File**

Click **Next** or **Finish** to build a self-extracting Zip file with the options shown. If you would like to change some of the options, just click **Back** to move to the appropriate panel.

## **Self-Extracting Zip File Has Been Created**

The self-extracting Zip file has been created with the options you specified. Be sure to test it before distributing the file! It is always a good idea to test under all target operating systems: for example, if your file is intended for all versions of Windows, test under Windows 3.1, Windows 95 and 98, and Windows NT. If the **Test self-extracting Zip file now** button is checked, the self-extracting file will be run when you click **Next**.

## **Create Another Self-Extractor?**

The final Wizard panel you see prompts **Would you like to create a self-extracting zip file from another zip file?** Respond to the prompt. Using the controls on this Wizard panel you may continue or end processing, or mail a Self-Extractor file to another user.

To create another Self-Extractor using the *WinZip*â *Self-Extractor* Wizard panels, select **Yes, take me through the wizard again** and click the **Next** or **Back** buttons to proceed through the Wizard panels again.

To end *WinZip Self-Extractor* processing, select **No, I am finished** and click the **Exit** button.

To mail the Self-Extractor to another user, click **Mail Self-Extracting Zip File** to access your e-mail software. Attach the Self-Extractor file to the e-mail message as you would any other message attachment.

## **Command To Issue When Unzip Operation Completes**

You must specify a command to execute (usually "setup.exe") when the unzip operation completes. When creating a 32-bit self-extracting file, you can also specify a Microsoft format .INF file.

The self-extracting Zip file will perform the following steps when the user clicks the **Setup** button:

- 1. Create a temporary folder
- 2. Unzip all files in the Zip file to the temporary folder
- 3. Run the specified command
- 4. Wait for the command to complete
- 5. Remove all files in the temporary folder created in the first step

Notes:

These steps are designed to work with most setup programs, which copy files from a source folder (created in step 1 above) to a user-specified destination folder.

The self-extracting Zip file makes the temporary folder the "current working folder" before running the specified command, so you normally should not specify folder information in the **Command to issue** field.

16-bit Self-Extractors use the Windows WinExec API to run the specified commands. 32-bit Self-Extractors use the Windows CreateProcess API to run the command, unless you specified the name of an INF file, in which case the Windows ShellExec API is us used.

Using the **Wait for** field:

The **Wait for** field is normally not needed, but INF files and some setup programs, including the one used by InstallShield 3, launch another program to handle the installation, then terminate immediately. In these cases you need to use the **Wait For** field. This tells the self-extractor that, before deleting the files in the temporary folder, it should wait for the program specified in **Command to issue** field, then for the name in the **Wait for** field. When building 32-bit self-extracting Zip files, you must specify the file name of the EXE file you want the self-extracting Zip file to wait for. For technical reasons, when building 16-bit self-extracting Zip files, you must specify the module name, not the file name. The module name is often but not always the same as the file name. One way to determine the module name of an EXE file is to use the Windows 95 and 98 QuickView utility to view the file.

Note: if you have trouble with this option, one alternative is to use a Standard Self-Extracting Zip File.

## **Using Microsoft-Format .INF Files**

32-bit Self-Extractors for Software Installation can run many Microsoft-Format .INF files as an alternative to "setup" progarms. The format of .INF files supported by WinZip Self-Extractor is defined in the Microsoft Windows 95 Resource Kit.

Here are some tips for using .INF files:

- · Specify the .INF file as the command to execute, and RUNONCE as the wait command. (RUNONCE is a Windows Utility that is executed whenever you use a .INF file for installation. Waiting for RUNONCE will ensure the install is complete before the SFX file cleans up the temporary directory and files it extracted.)
- · Since .INF files will not verify that the user wants to perform the installation, use the Yes/No or OK/Cancel options for the **splash screens** message dialog box. Selecting Yes or OK will proceed with the install while No or Cancel will exit the install.
- · Since .INF files usually do not display progress information, consider (a) using text such as "Please wait for installation to complete" for the main dialog text and (b) choose the "Unzip automatically" option to make the dialog box appear as a busy dialog box while the INF file is run.
- · Be sure to test your setup program in all target environments.

## **Miscellaneous Options**

You can control the following Self-Extractor for Software Installation options in this panel:

- · Whether CTL3D.DLL should be used to generate 3D effects for the self-extracting Zip file (Windows 95 and 98 and Windows NT 4.0 automatically generate 3D effects, even if this option is not specified). CTL3D.DLL is used by many applications to generate 3D effects so there is a good chance it will exist on a lot of target systems. If this option is specified WinZip will try to load CTL3DV2.DLL, and if not found, will try to load CTL3D.DLL. Note that there is no way for *WinZip® Self-Extractor* to guarantee that the CTL3D\*.DLL on the target system will function properly. This field is the equivalent of the -3 command line option.
- · Whether a 16-bit or 32-bit self-extracting Zip file is built. 32-bit self-extracting Zip files can ONLY be run under Windows 95 and 98 or Windows NT. This option corresponds to the -standard and -win32 command line options.
- · Whether the self-extracting Zip file should unzip itself automatically. This is equivalent to the auto command line option. Use this new feature with caution: if you are planning to post this file on the Internet or an online service like CompuServe or AOL, you should be aware that some sysops refuse to accept files that unzip without a prompt.
- · Whether English language or German language self-extracting Zip files should be built. These radio buttons correspond to the -le and -lg command line options.

## **Notes for InstallShield Users**

The following notes apply if you are building a Self-Extractor for Software Installation and plan to run the SETUP.EXE program from InstallShield Software Corporation's InstallShield 3 or the InstallShield SDK Edition (distributed with Microsoft's Visual C++ 4.x disk).

- · When using InstallShield with Self-Extractors for Software Installation, you **must** include the InstallShield file \_ISDEL.EXE in your self-extracting zip file. \_\_ISDEL is normally part of all distribution packages created with InstallShield 3.0, including the InstallShield SDK Edition on the Microsoft Visual C++ CD-ROM. \_ISDEL.EXE is **not** part of the InstallShield 2.x and is **not** included with the InstallShield SDK Edition on the Win32 SDK, so you cannot use *WinZip® Self-Extractor* to create Self-Extractors for Software Installation with these old versions of InstallShield.
- · You must either use the -ishield3 command line parameter or specify a value in the *WinZip Self-Extractor* Wizard **Wait for** field when running InstallShield's SETUP program from a Self-Extracting Zip file for Software Installation. Normally the value in the Wait for field is automatically filled in. This value should be DELIS when building 16-bit self-extracting Zip files, or \_ISDEL when building 32-bit self-extracting Zip files.
- · Try creating your InstallShield 3.0 distribution files **without any compression** (use the -sn switch on the icomp command). Then zip the files using **maximum compression**. Depending on the files you are distributing, this can result in smaller self-extracting Zip files. For example, if you compress the WinZip 6.1 evaluation version distribution files with icomp, the resulting zip file is 12% larger that when you turn off icomp compression.

Note: InstallShield is a trademark of InstallShield Software Corporation.

# **Register WinZip Self-Extractor**

Please enter your registration information **exactly** as you received it from Nico Mak Computing, Inc. If you have trouble, please write to support@winzip.com.

Note that your organization name will be embedded in all self-extracting Zip files you create.

# **Detailed Differences Between Standard and Software Installation Self-Extractors**

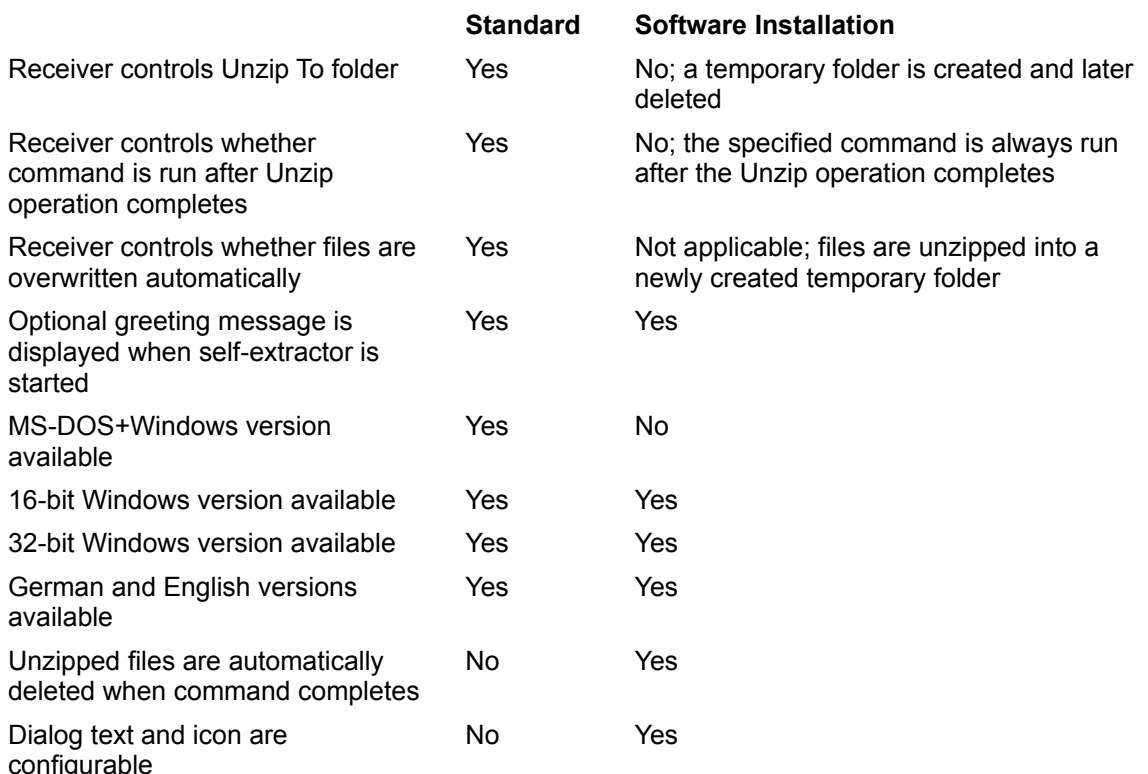

To create a Standard Self-Extractor, select the **Standard Self-Extractor** radio button in the second Wizard panel. When using command line parameters, Standard Self-Extractors are created unless you specify the -setup switch.

To create a Self-Extractor for Software Installation, select the **Self-Extractor for Software Installation** radio button in the second Wizard panel. Or, when using command line parameters, specify the -setup switch.

### **Related Topics:**

Two Kinds of Self-Extracting Files